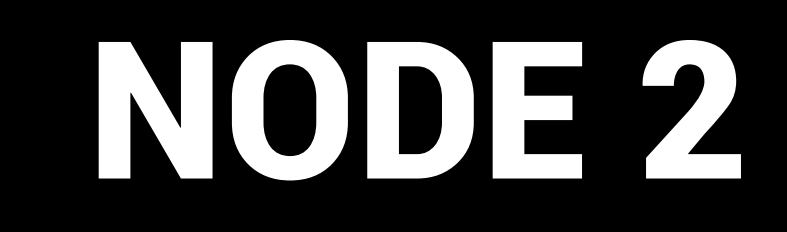

# Convertisseur Art-Net et sACN vers DMX

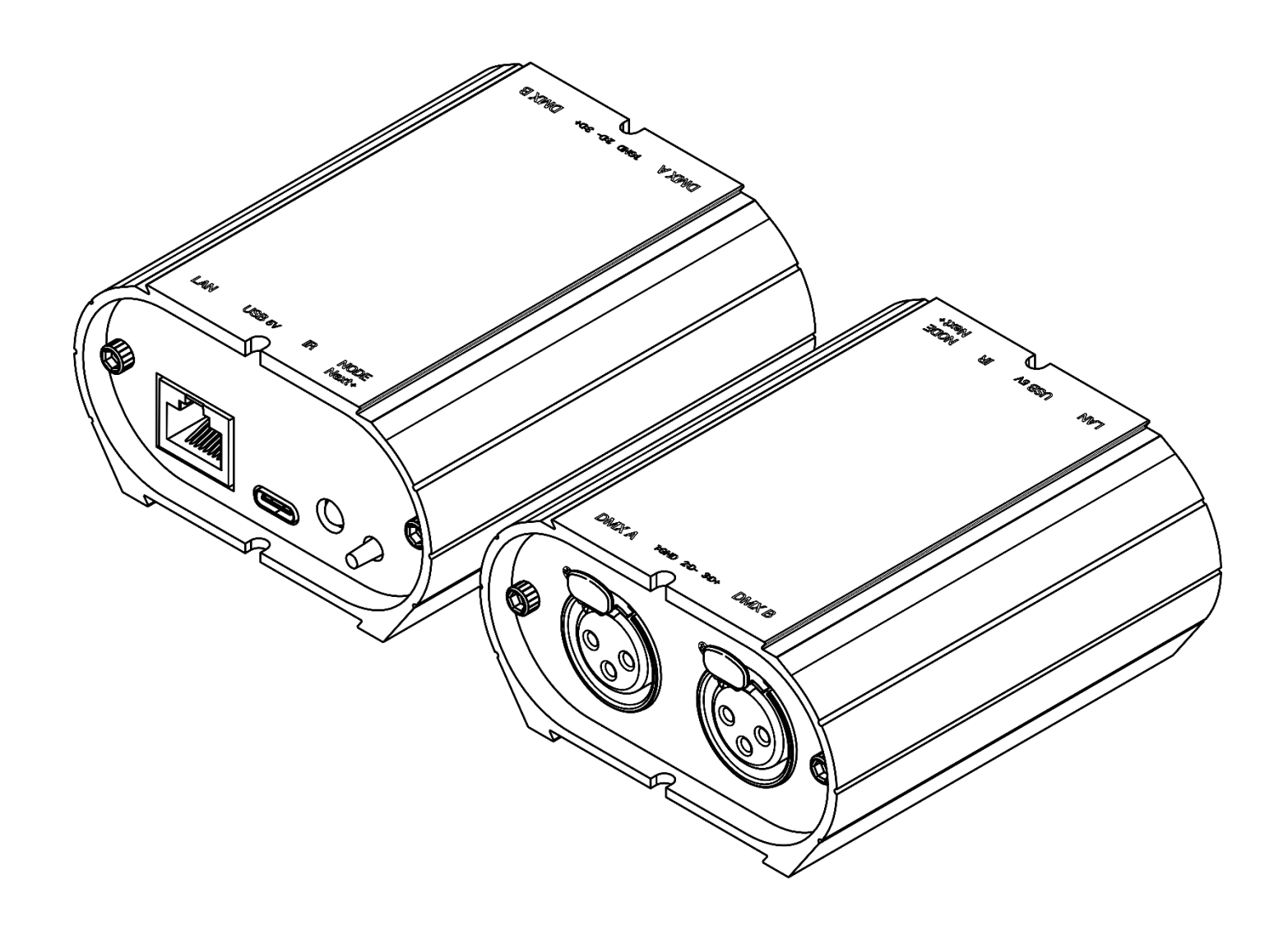

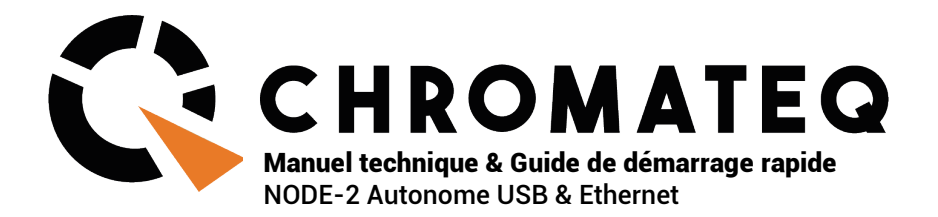

#### Félicitations pour votre achat d'un contrôleur CHROMATEQ.

Veuillez lire attentivement et complètement ce manuel avant d'utiliser le NODE-2 Chromateq.

Les informations présentées ici constituent une introduction utile à la vaste gamme de caractéristiques, de réglages et de fonctions disponibles dans cette NODE-2 compacte et polyvalente.

Le manuel technique du NODE-2 est rédigé en anglais et en français. (This NODE-2 Technical Manual is written in English and French.)

Tous les produits et logiciels sont développés et conçus en France.

CHROMATEQ SARL 191 Allée de Lauzard 34980 St Gély du Fesc FRANCE VAT : FR18521458034 Siret: 52145803400027

Web & E-mail: www.chromateq.com Phone : +33 952210755 / +86 13422062209 Whatsapp :+8613422062209 Wechat : Chromateq QQ: 2908265661

Twitter : https://twitter.com/Chromateq Facebook : <https://www.facebook.com/ChromateqCompany/> YouTube:<https://www.youtube.com/c/chromateq>

- - - - - - - - - - -

#### **Informations sur le droit d'auteur et clause de non-responsabilité**

Copyright © 2021 - CHROMATEQ. Tous droits réservés.

Aucune partie de cette publication ne peut être reproduite, distribuée ou transmise sous quelque forme ou par quelque moyen que ce soit, y compris par photocopie, enregistrement ou autres méthodes électroniques ou mécaniques, sans l'autorisation écrite préalable de l'éditeur, sauf dans le cas de brèves citations figurant dans des critiques et de certaines autres utilisations non commerciales autorisées par la loi sur le droit d'auteur.

Pour toute demande d'autorisation, écrivez à l'éditeur à l'adresse ci-dessus.

#### **Crédits de marque**

Microsoft et Windows sont des marques déposées de Microsoft Corporation aux États-Unis. Art-Net™ - Conçu par et sous Copyright Artistic License Holdings Ltd. Tous les autres produits mentionnés dans le présent document peuvent être des marques commerciales de leurs sociétés ® respectives.

#### **Contenu du coffret**

1x NODE-2 1x câble USB 1x lien de téléchargement du logiciel

Attention : vérifiez le contenu de l'emballage et l'état de l'NODE-2 après le déballage ! Contactez votre fournisseur si quelque chose manque ou est endommagé. N'utilisez pas l'appareil s'il semble être endommagé !

# <span id="page-2-0"></span>Table des matières

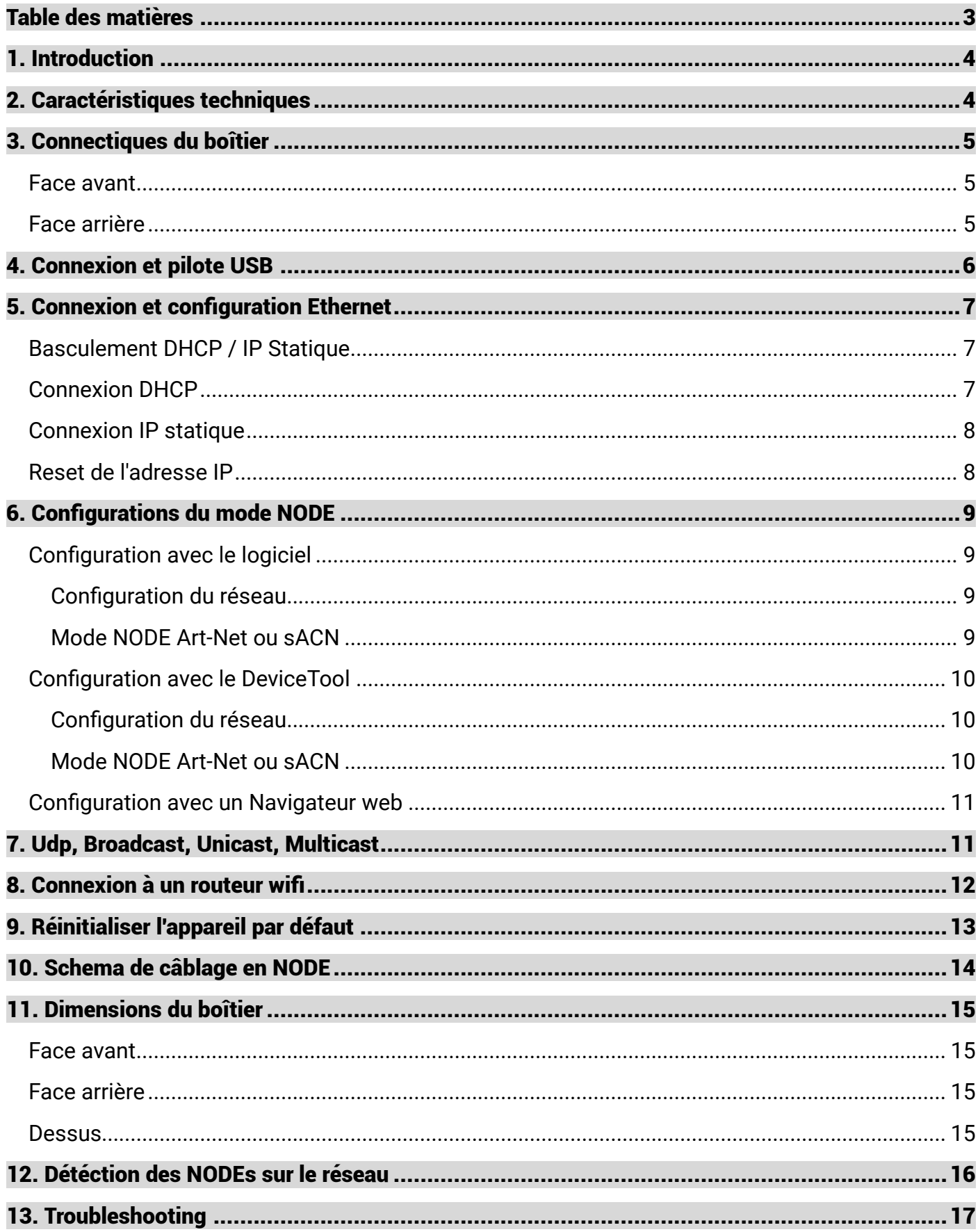

# <span id="page-3-0"></span>1. Introduction

Le NODE-2 est une solution simple à mettre en œuvre dans vos projets.

Il permet de convertir des signaux Art-Net et sACN en signaux DMX 512 sur 2 lignes DMX.

L'appareil est configurable en USB et en Ethernet grâce au logiciel, DEVICETOOL, l'application Wi-Light 2 ou un navigateur web.

## <span id="page-3-1"></span>2. Caractéristiques techniques

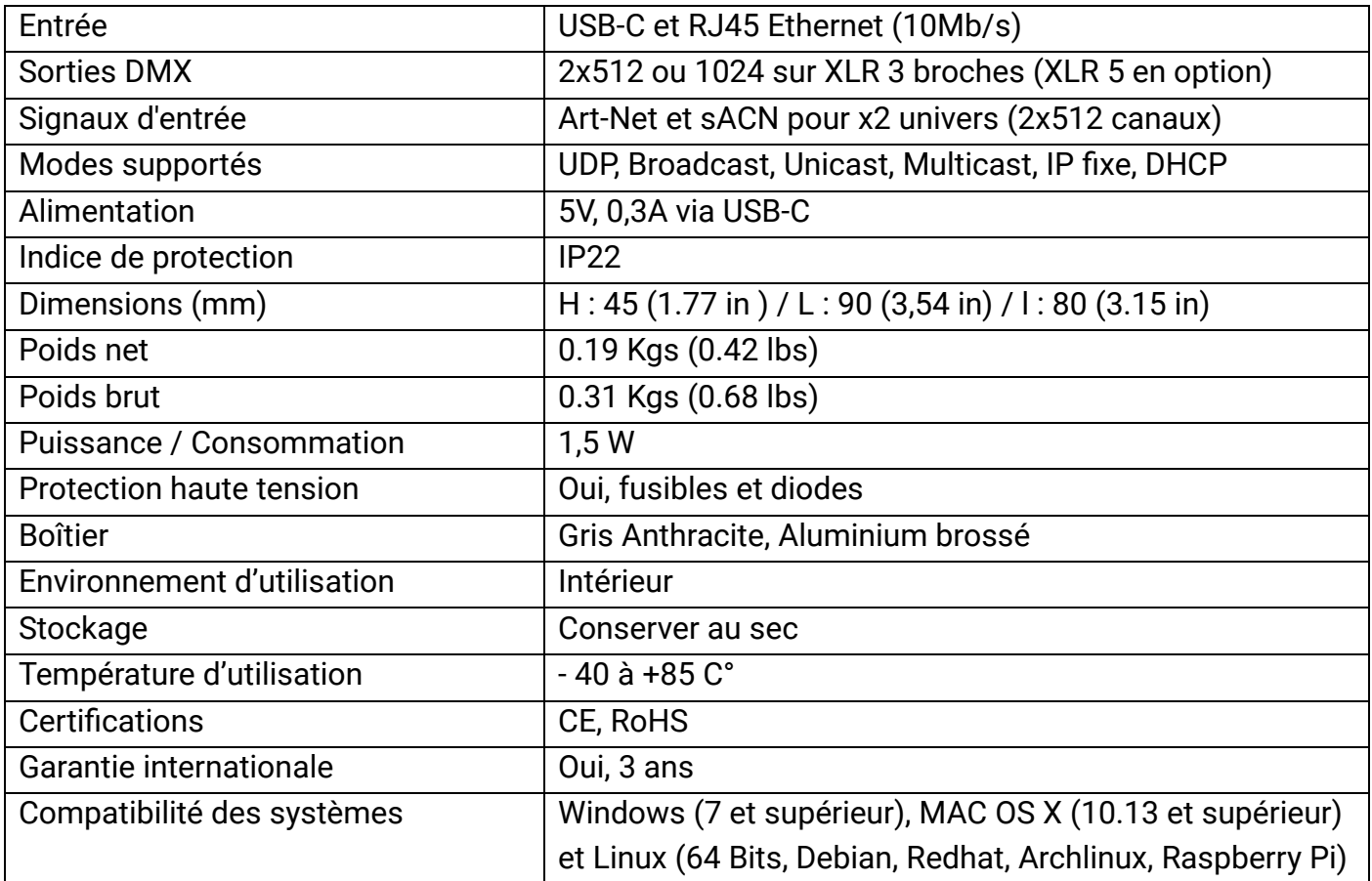

# <span id="page-4-0"></span>3. Connectiques du boîtier

### <span id="page-4-1"></span>**Face avant**

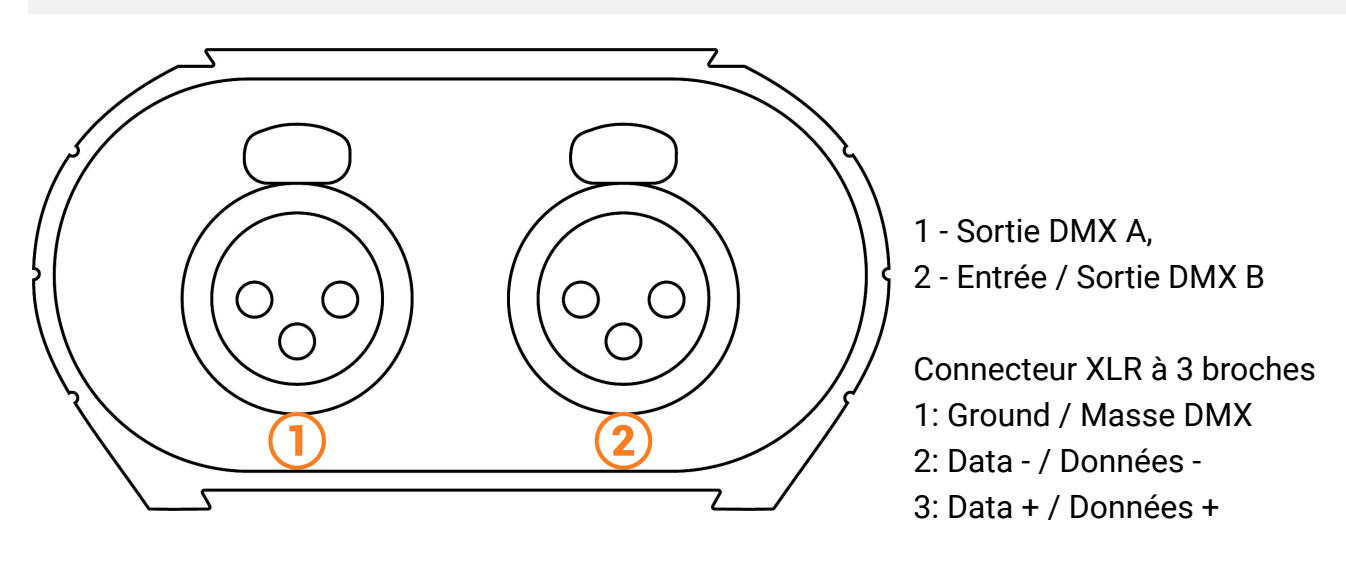

### <span id="page-4-2"></span>**Face arrière**

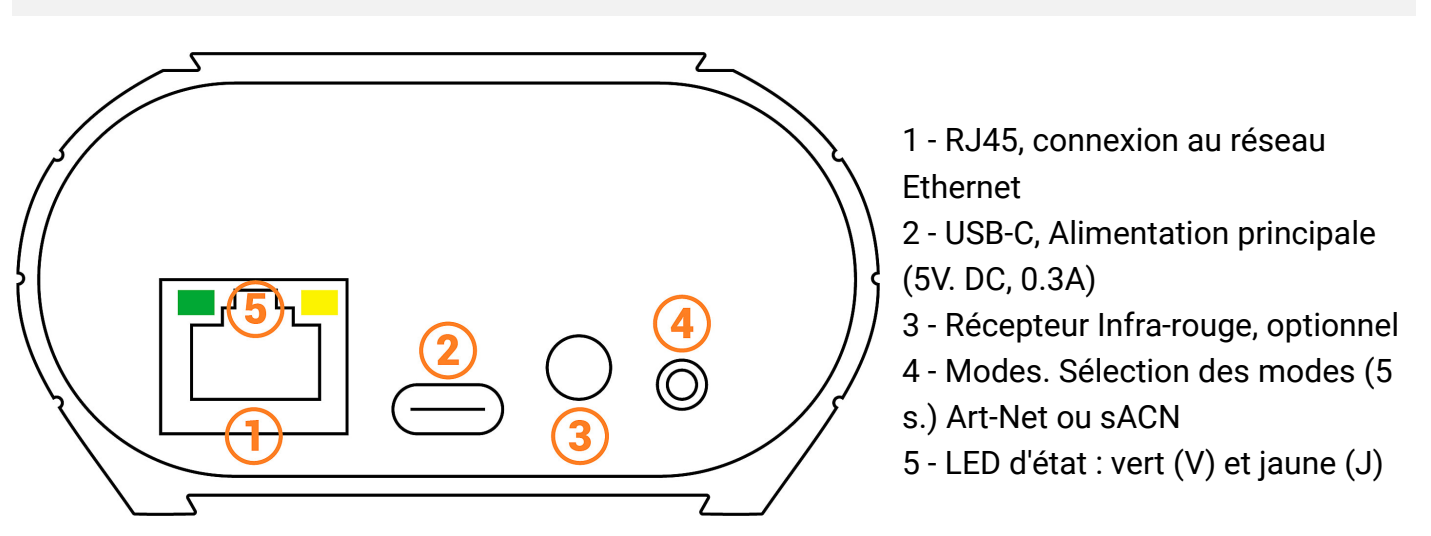

#### **Correspondance des états des LED**

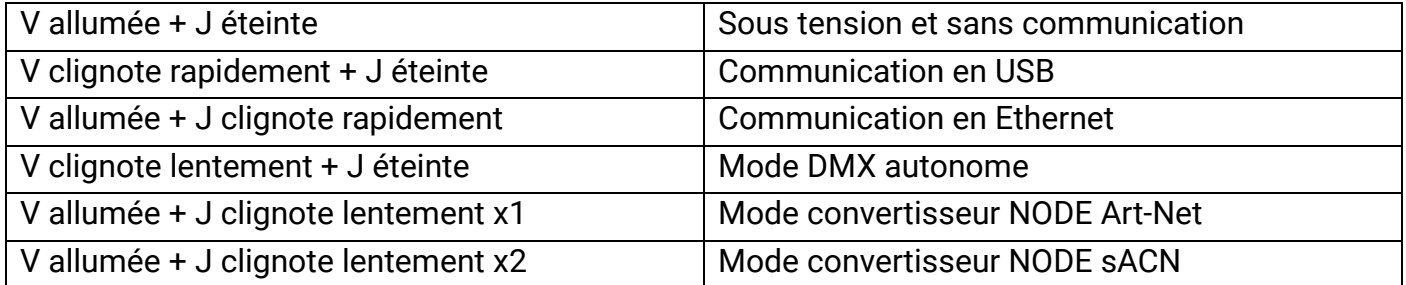

# <span id="page-5-0"></span>4. Connexion et pilote USB

L'appareil peut se connecter en USB. Il faut Installer les pilotes USB pour pouvoir communiquer avec l'appareil et modifier les paramètres.

L'installation des pilotes USB est requise uniquement pour Windows en fin d'installation. Les pilotes pour les systèmes Mac et Linux sont installés automatiquement.

#### **Vérification des pilotes USB :**

Dans le gestionnaire de périphériques de Windows. Vérifier que l'icône de l'appareil est visible dans "Contrôleurs de bus USB".

> $\vee$   $\ddot{\mathbf{0}}$  Contrôleurs de bus USB **D** DMX512 Stand Alone Device

En cas de non installation des pilotes, le gestionnaire de périphérie de Windows affiche en liste un appareil avec un avertissement jaune.

> 4 J Universal Serial Bus controllers CQ DMX512 Stand Alone Device

Sous Mac OS, vérifier simplement l'arborescence des périphériques USB pour visualiser "DMX 512 Stand Alone Device".

Sous Linux, utiliser la commande "lsusb" pour visualiser "DMX 512 Stand Alone Device" en liste.

#### **Après l'installation du logiciel de contrôle et des pilotes USB**

-Connecter l'appareil avec le câble USB.

-Démarrer le DEVICETOOL et sélectionner "Open USB Device" pour modifier les paramètres.

-Démarrer le logiciel et le menu "Outils", puis "Options" pour modifier les paramètres dans la page "Device".

Touts les appareils connectés et détectés sont toujours affichés en liste.

# <span id="page-6-0"></span>5. Connexion et configuration Ethernet

L'appareil peut également se connecter en Ethernet. Il faut établir la communication Ethernet pour communiquer avec l'appareil et modifier les paramètres.

La communication Ethernet peut se faire de plusieurs façons. En direct, via un Switch IP ou un routeur Wifi. L"appareil est en mode DHCP par défaut.

#### **Étapes initiales requises**

- Connecter l'appareil au réseau local (LAN) ou à l'ordinateur via un câble RJ45 Ethernet.
- Alimenter l'appareil via le câble USB (5V DC, 0.3A).
- Connecter l'ordinateur au même réseau (LAN) ou à l'interface via un câble RJ45 Ethernet.

### <span id="page-6-1"></span>**Basculement DHCP / IP Statique**

En mode DHCP, sans réponses d'un serveur DHCP après un court moment, l'interface utilisera le mode IP statique avec son adresse IP par défaut et attendra la prochaine requête DHCP pour utiliser le mode DHCP. Il sera donc toujours possible de se connecter directement à l'ordinateur en MODE IP statique. L'appareil est en mode DHCP par défaut.

### <span id="page-6-2"></span>**Connexion DHCP**

Le mode DHCP, permet de communiquer avec les appareils grâce à un serveur DHCP qui assigne et gère automatiquement les adresses IP de chaque appareil. Le serveur DHCP peut être de type Switch IP ou Routeur ou autre.

L'appareil est en mode DHCP par défaut.

Il est détecté par les logiciels automatiquement lorsque l'ordinateur est connecté également en DHCP au même réseau ou avec une adresse IP statique de même plage.

L'avantage du DHCP est que le serveur DHCP gère automatiquement les adresses IP des appareils connectés. Il n'est donc pas nécessaire de connaître exactement l'IP de votre appareil pour s'y connecter. Cependant les IP sont modifiés régulièrement et peut rendre l'installation moins fiable.

#### **Mise en place de la connexion DHCP**

- Après que les étapes initiales requises soient effectuées.
- Si l'appareil est en mode DHCP (mode par défaut).
- Configurer également l'ordinateur en mode DHCP.
- Démarrer le logiciel ou le DEVICETOOL en sélectionnant "Open Ethernet Device"

### <span id="page-7-0"></span>**Connexion IP statique**

Le mode IP Statique, permet de communiquer directement avec une interface sans passer nécessairement par un autre appareil de type switch IP ou routeur ou point d'accès. Il est également utilisé sur les réseaux locaux sans serveur DHCP.

Le mode IP Statique permet également de figer une configuration réseau et apporte une meilleure stabilité aux installations architecturées avec plusieurs appareils grâce à un switch IP ou routeurs.

Les valeurs Statiques par défaut de l'appareil sont : Adresse IP : 192.168.0.5 Masque de sous-réseau : 255.255.255.0

#### **Mise en place de la connexion IP Statique**

- Après que les étapes initiales requises soient effectuées.
- Si l'appareil est en mode IP Statique.
- Fixer l'adresse IP de l'ordinateur sur une plage d'adresse IP identique de type 192.168.0.x. Avec "x" différent de 5 pour éviter les conflits d'IP identiques sur le réseau.
- Fixer également le masque de sous réseau à 255.255.255.0.
- Démarrer le logiciel ou l'application.

Ainsi l'appareil sera reconnu au démarrage des logiciels puisqu'ils sont dans une plage d'adresse IP identique.

### <span id="page-7-1"></span>**Reset de l'adresse IP**

Si vous ne connaissez pas l'adresse IP par défaut de l'appareil, utiliser la connexion USB et le logiciel ou les outils de paramétrages, pour vérifier ou modifier son IP

# <span id="page-8-0"></span>6. Configurations du mode NODE

### <span id="page-8-1"></span>**Configuration avec le logiciel**

### <span id="page-8-2"></span>**Configuration du réseau**

Accéder à la fenêtre d'options de l'appareil :

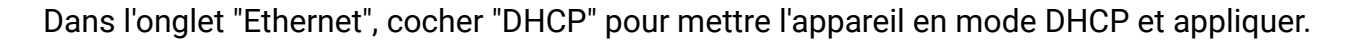

Pour mettre l'appareil en mode IP statique, décocher "DHCP" et entrez l'adresse IP, le masque de sous-réseau, la passerelle et le nom, puis appliquer.

් ශු

### <span id="page-8-3"></span>**Mode NODE Art-Net ou sACN**

Le mode Node de l'appareil permet de convertir les signaux Art-Net et sACN en DMX.

Dans la partie Node, sélectionner Node Art-Net pour modifier les paramètres souhaités.

Il est possible de configurer les noms avec "Short Name" et "Long Name".

Il est possible de modifier les ports ou les sorties DMX du Node en modifiant les "SubNet" et "Univers DMX", puis appliquer.

Sélectionner Node sACN pour choisir les Univers DMX et appliqué.

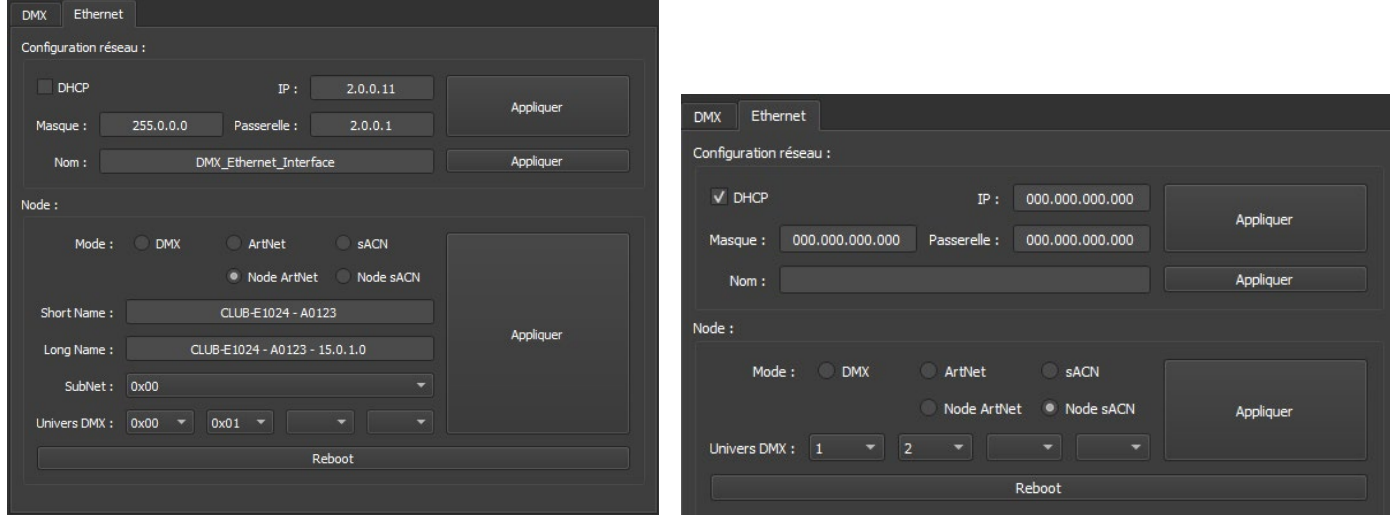

**Appuyer sur "Appliquer" pour prendre en compte les nouveaux paramètres.**

**Pour utiliser l'appareil dans le mode sélectionné, il faut obligatoirement redémarrer l'appareil après la configuration en le débranchant de l'alimentation.**

Il est également possible de basculer entre le mode Art-Net et sACN avec un appuis long (5s.) sur le bouton Mode de l'appareil et suivant la configuration réseau de l'appareil.

### <span id="page-9-0"></span>**Configuration avec le DeviceTool**

### <span id="page-9-1"></span>**Configuration du réseau**

Ouvrir l'appareil en USB ou Ethernet avec l"option "Open USB Device" ou Open "Ethernet Device. Sélectionner l'onglet "Network".

Dans l'onglet "Ethernet", Cocher "DHCP" pour mettre l'appareil en mode "DHCP" et appliquer.

Pour mettre l'appareil en mode IP statique, décocher DHCP et entrez l'adresse IP, le masque de sous-réseau, la passerelle et le nom, puis appliquer.

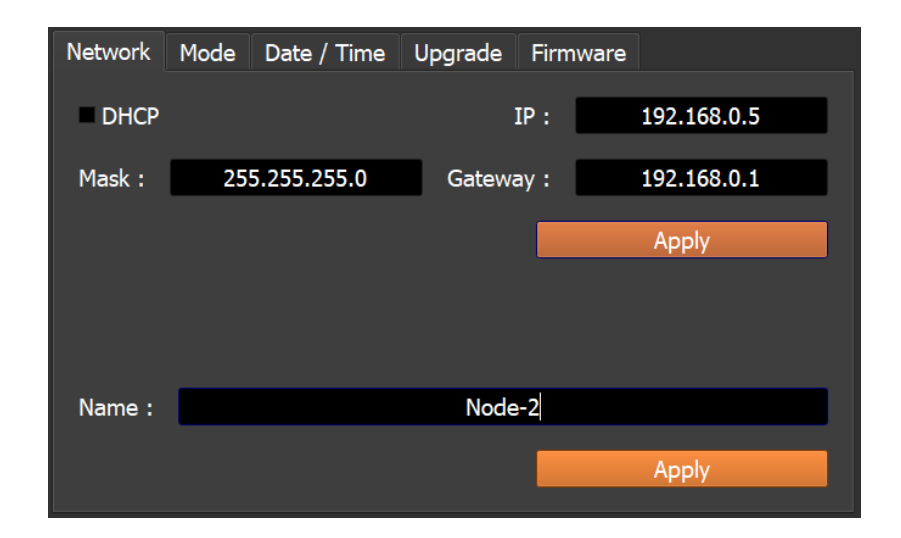

### <span id="page-9-2"></span>**Mode NODE Art-Net ou sACN**

Le mode Node de l'appareil permet de convertir les signaux Art-Net et sACN en DMX.

Ouvrir l'appareil en USB ou Ethernet avec l"option "Open USB Device" ou Open "Ethernet Device. Sélectionner l'onglet "Mode".

sélectionner Node Art-Net pour modifier les paramètres souhaités.

Il est possible de configurer les noms avec "Short Name" et "Long Name".

Il est possible de modifier les ports ou les sorties DMX du Node en modifiant les "SubNet" et "Univers DMX", puis appliquer.

Sélectionner Node sACN pour choisir les Univers DMX et appliqué.

#### **Appuyer sur "Appliquer" pour prendre en compte les nouveaux paramètres.**

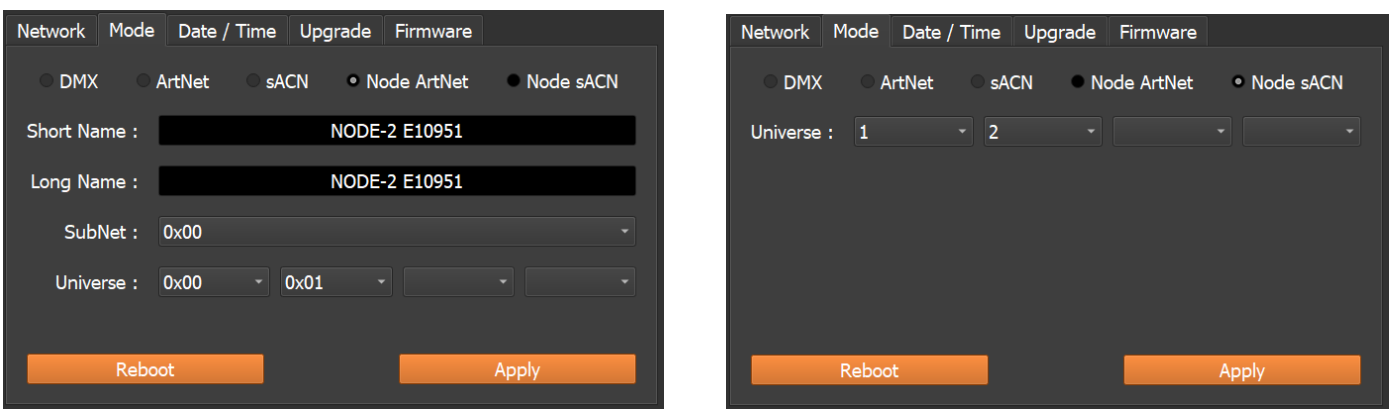

#### **Pour utiliser l"appareil dans le mode sélectionné, il faut obligatoirement redémarrer l'appareil après la configuration en le débranchant de l'alimentation.**

Il est également possible de basculer entre le mode Art-Net et sACN avec un appuis long (5s.) sur le bouton Mode de l'appareil et suivant la configuration réseau de l'appareil.

### <span id="page-10-0"></span>**Configuration avec un Navigateur web**

Cette fonction n'est pas disponible actuellement.

## <span id="page-10-1"></span>7. Udp, Broadcast, Unicast, Multicast

L'Art-Net et l' sACN sont des protocole de communication qui se basent sur la norme UDP/IP. Ces 2 protocoles intègrent les trames DMX dans des trames Ethernet permettant ainsi un câblage plus simple et plus pratique avec l'utilisation de switch IP ou des bornes WIFI.

Plusieurs lignes DMX peuvent être encapsulées dans un trame Ethernet et donc réduire le câblage à 1 seul ligne Ethernet pour X lignes DMX.

Les données réseau Art-Net sont transmises en Broadcast ou Unicast. Il est préférable d'utiliser le mode de communication Unicast lors de l'utilsation de plusieurs appareils sur le réseau et pour la gestion de plus de 10 univers DMX.

Les données réseau sACN sont transmises en Unicast et Multicast.

# <span id="page-11-0"></span>8. Connexion à un routeur wifi

Le port RJ45 de l'appareil permet une connexion câblée à un réseau local, mais il est également possible de s'y connecter en WIFI grâce à un routeur WIFI.

L'illustration ci-dessous est un exemple de configuration utilisant un mini routeur WiFi tiers pour permettre une connexion sans fil. Les autres descriptions de ces routeurs peuvent être "hotspot", "hub", "dongle", "bridge", "répéteur", etc.

Note : il est également possible de connecter plusieurs appareils au routeur WiFi ou d'étendre les ports RJ45 disponibles avec un Swich IP.

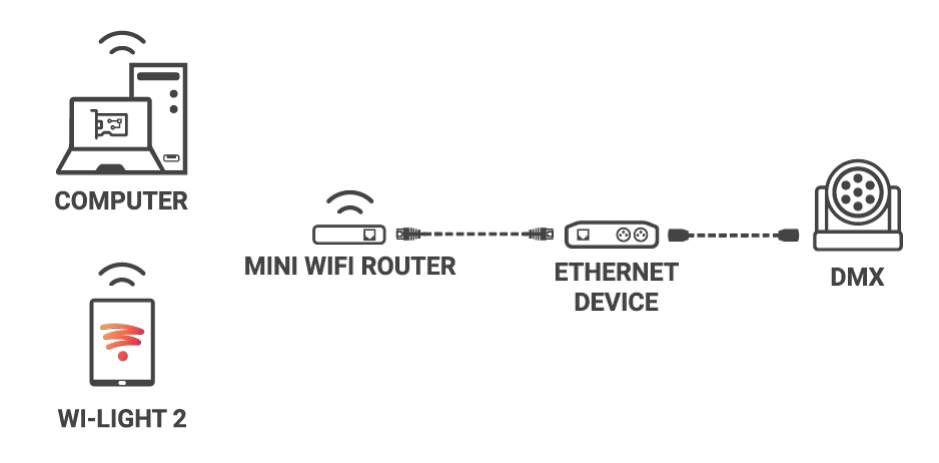

#### **Mise en place du réseau WIFI :**

- Configurer le routeur WiFi comme un Hotspot pour créer un nouveau point d'accès .
- Ou configurer le routeur WiFi comme "Bridge" ou répéteur pour rejoindre un réseau existant.
- Il est possible de configurer le routeur en IP Statique ou DHCP.
- En DHP (mode par défaut d'un routeur) les adresses IP sont attribuées dynamiquement sur le réseau par le serveur DHCP.
- Après la configuration du routeur, connecter les ports RJ45 et configurer l'appareil en DHCP ou en mode IP statique.
- Une fois l'appreil connecté au routeur, il peut être utilisé et visible sur le réseau.

# <span id="page-12-0"></span>9. Réinitialiser l'appareil par défaut

Pour rétablir les valeurs par défaut et réinitialiser votre appareil, il faut reconfigurer l'appareil en USB ou en Ethernet avec le logiciel ou le DEVICETOOL ou l'application et le redémarrer pour prendre en compte le nouveau mode et les nouveaux paramètres.

Il est aussi possible de changer de mode directement sur l'appareil avec un appui long de 5 seconde sur le bouton mode.

## <span id="page-13-0"></span>10. Schema de câblage en NODE

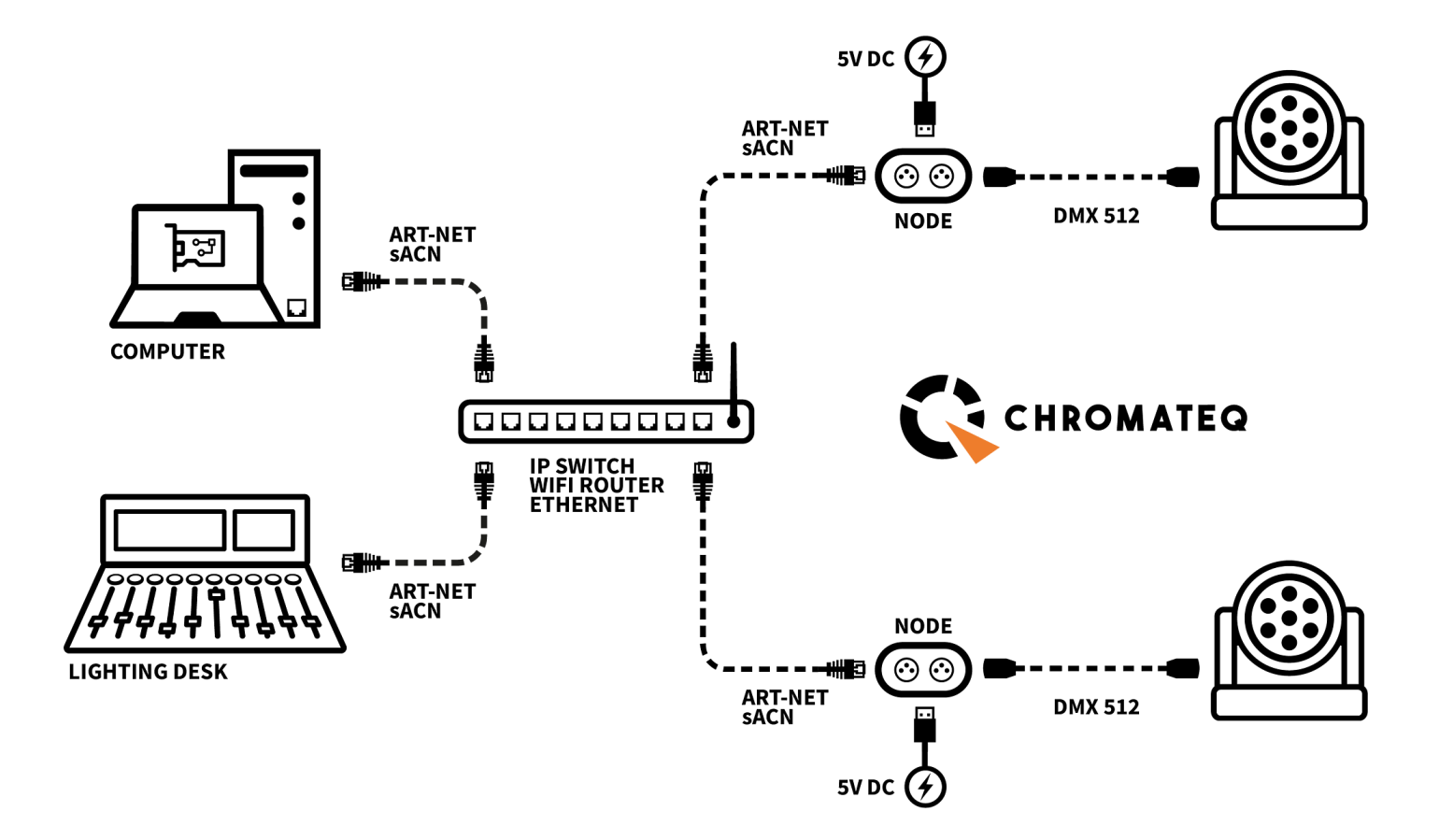

# <span id="page-14-0"></span>11. Dimensions du boîtier

### <span id="page-14-1"></span>**Face avant**

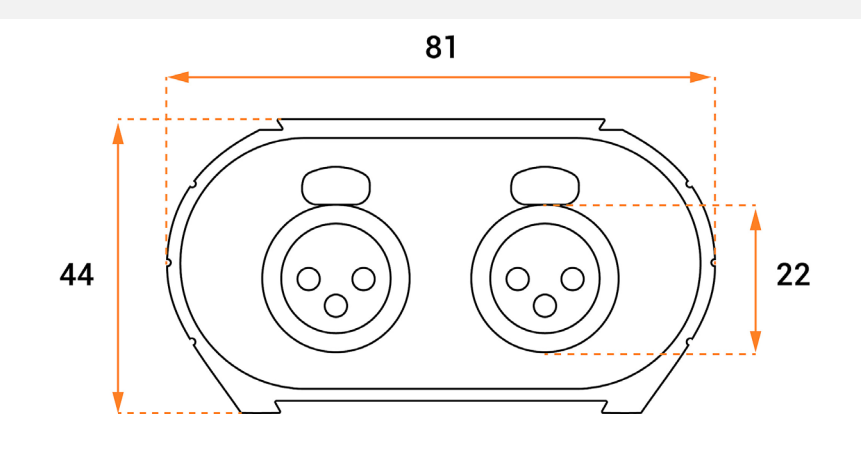

### <span id="page-14-2"></span>**Face arrière**

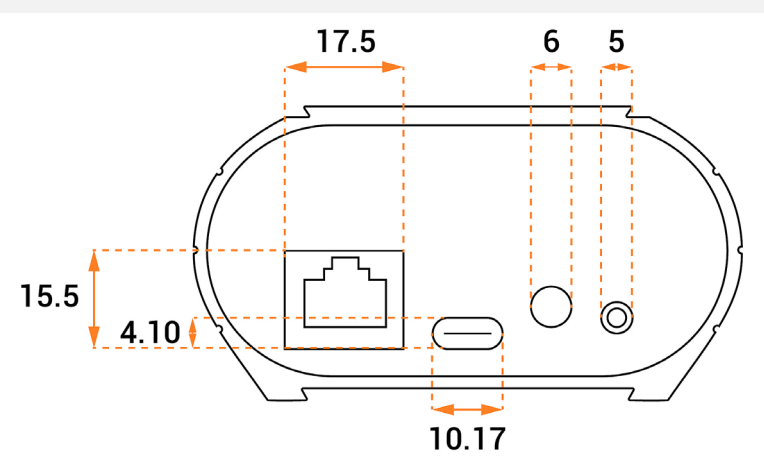

### <span id="page-14-3"></span>**Dessus**

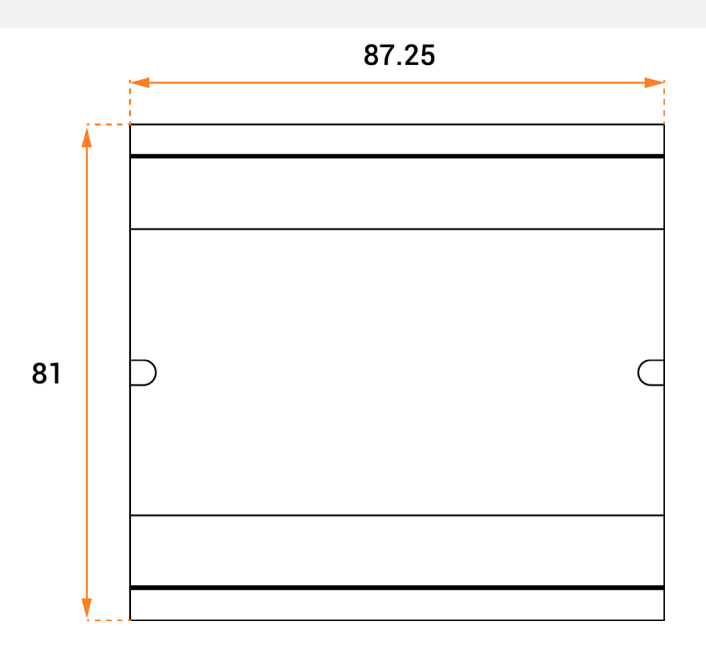

# <span id="page-15-0"></span>12. Détéction des NODEs sur le réseau

Il est possible de brancher plusieurs appareils sur le même réseau afin de multiplier les univers DMX de sortie.

#### Vérification des étapes précédentes

- Assignation des adresses IP et des masques de sous-réseau.
- Configuration des appareils via le logiciel ou le DeviceTool.
- Branchement des appareils sur le réseau.
- Alimentation des appareils.

Si les étapes ont été respectées, les appareils sont visibles sur le réseau par le logiciel ou par les autres appareils compatibles avec les trames Art-Net.

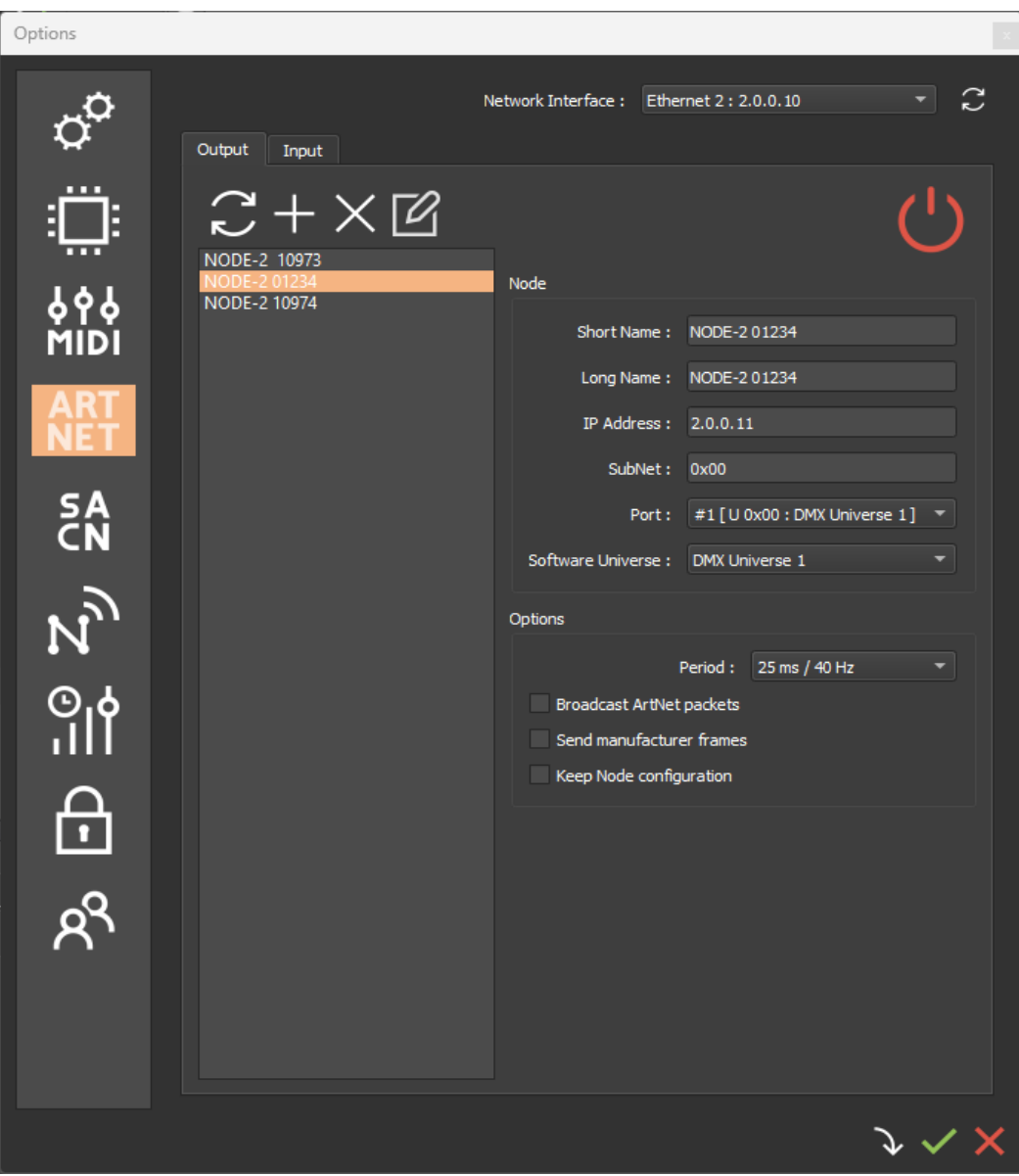

# <span id="page-16-0"></span>13. Troubleshooting

#### Dépannage

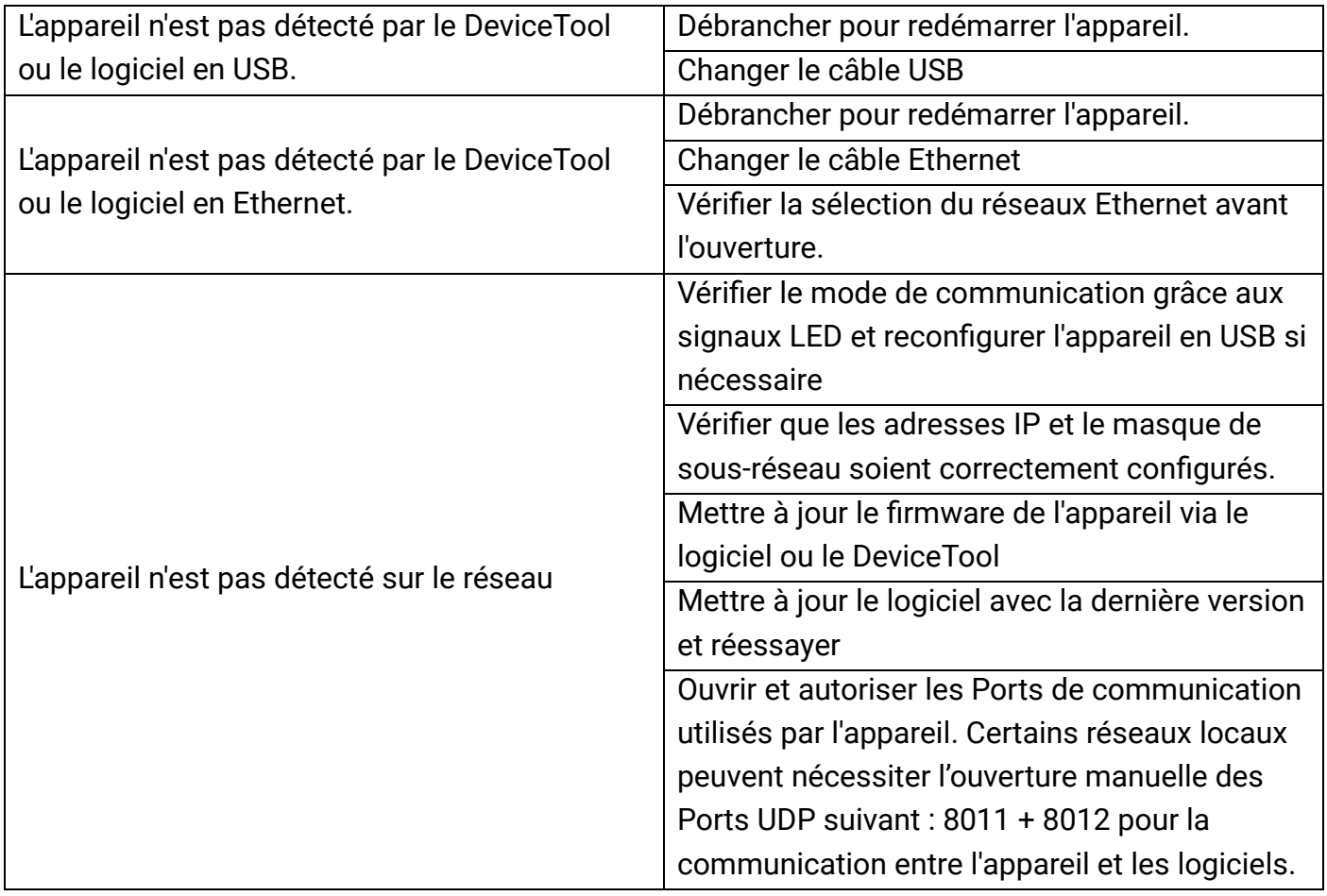

Si vous rencontrez des problèmes non listés, contactez votre vendeur ou le fabricant directement pour indiquer votre problème et recevoir une solution.

La conception et les spécifications des produits sont susceptibles d'être modifiées sans avis préalable.

Les anciens appareils (vendus avant 2020) ne sont pas compatibles avec la version 2 du logiciel PRO DMX

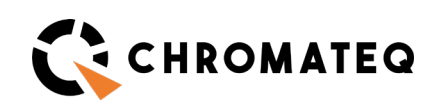

191 Allée de Lauzard 34980 St Gély du Fesc, FRANCE Web: www.chromateq.com Email: info@chromateq.com Phone: +33 952210755

Wechat: Chromateq WhatsApp: +8613422062209 QQ: 2908265661

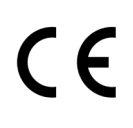

Produits garanties : 1-3-5 ans Téléchargement Pack logiciels : https://chromateq.com/dmx-software-downloads/ Copyright © 2021 - CHROMATEQ. Tous droits réservés